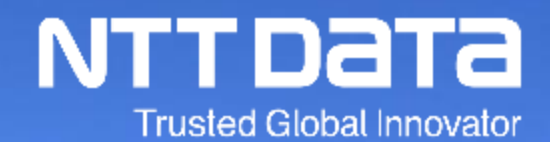

## Ariba Usage Guide\_Delivery/Invoicing\_Ver.1.0

NTT DATA Corporation Procurement Department

© 2022 NTT DATA Corporation

#### **1. Introduction**

1-1. About This Guide

1-2. Structure of Ariba Usage Guide

1-3. Scope of This Guide

1-4. How to See Various Materials

#### **2. Delivery/Invoicing Operational Rules**

- 2-1. Preconditions for Delivery/Invoicing
- 2-2. Points to Note regarding Persons for Implementing the Invoicing Registration

2-3. How to Set Invoice Numbers

#### **3. How to Implement Delivery/Invoicing, Submission and Completion**

- 3-1. Flow for Invoicing Registration Tasks on Ariba
- 3-2. Procedures for Displaying Orders
- 3-3. Procedures for Implementing the Invoicing Registration
- 3-4. How to Check Situations of Implementing the Invoicing Registration
- 3-5. How to Modify Invoicing Content

#### **Revision History**

## **1. Introduction**

1-1. About This Guide 1-2. Structure of Ariba Usage Guide 1-3. Scope of This Guide 1-4. How to See Various Materials

NTT DATA and the group companies participating in SSC (purchasing tasks) (\*) (hereinafter called "the Buyer" or "Buyer") will start using a system provided by SAP Ariba ("Ariba") for purchasing contract procedures (from orders/order confirmation to delivery/invoicing) with supplier companies (the "Supplier") at the end of July, 2022.

This document is the guide that enables the Supplier to use Ariba for smooth purchasing transactions with the Buyer.

The guides are prepared per task handled by the Supplier.

Images (especially screen captures) appeared in the guides are as of a date of revising each guide. Images in the guides may be different from images on the system due to changes in UI and other reasons. Please understand possible differences in advance.

\* For group companies participating in SSC (purchasing tasks), see the URL below:

<https://www.nttdata.com/jp/ja/about-us/proc/g-ssc/>

\* The group companies participating in SSC shall be valid from the time when NTT DATA makes the announcement.

\* The name of AribaNetwork has been changed to BusinessNetwork by SAP JAPAN Ltd., however, this document continues to be effective as AribaNetwork.

#### **1-2. Structure of Ariba Usage Guide**

Below is the structure of the "Ariba Usage Guide." See a guide suitable for your purpose.

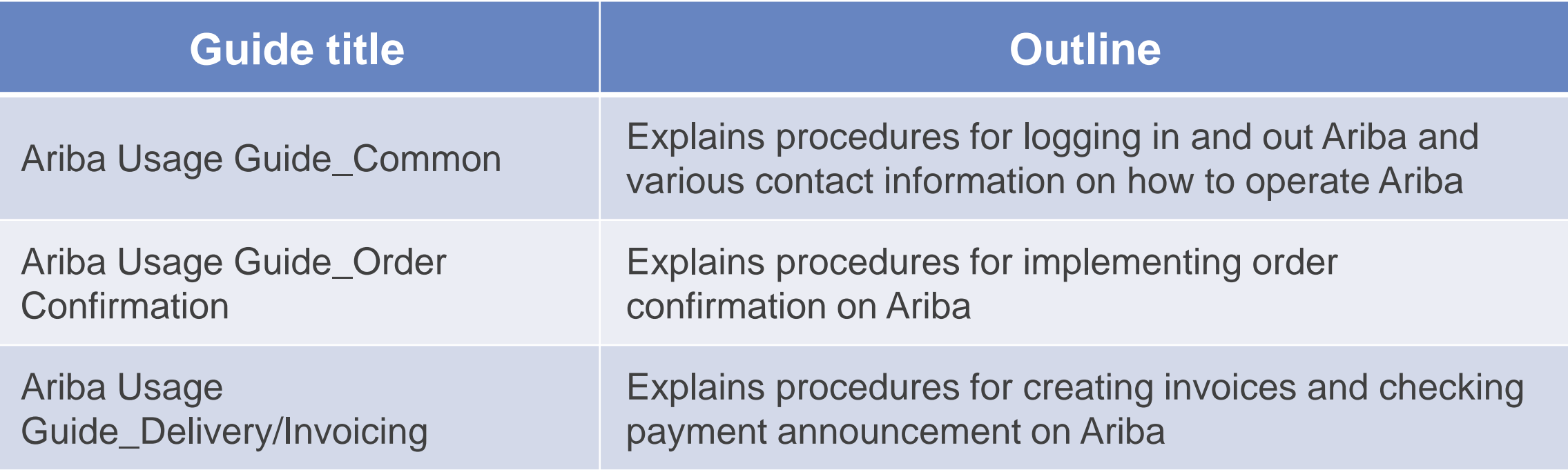

## **1-3. Scope of This Guide**

This section explains the overall image of purchasing contract procedures and the scope of this Guide. Scope of this Guide

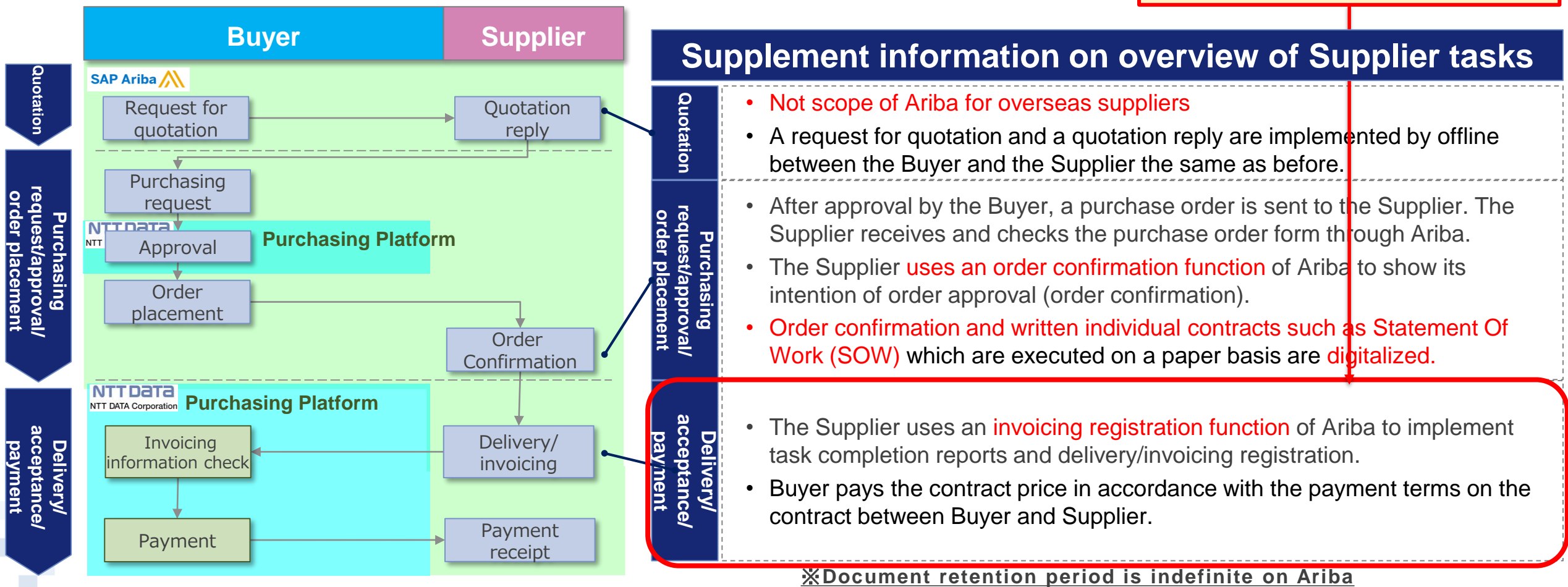

**(You can set 156 months or less if you want to limit it.)**

NTTDaTa

#### **1-4. How to See Various Materials**

You can see documents such as reference materials for initial settings for use of Ariba and tasks not described in this Guide on our website [[https://www.nttdata.com/jp/ja/about-us/proc/\]](https://www.nttdata.com/jp/ja/about-us/proc/).

**At the bottom of the website, there are some links for the documents in English, and you can download the documents you need.**

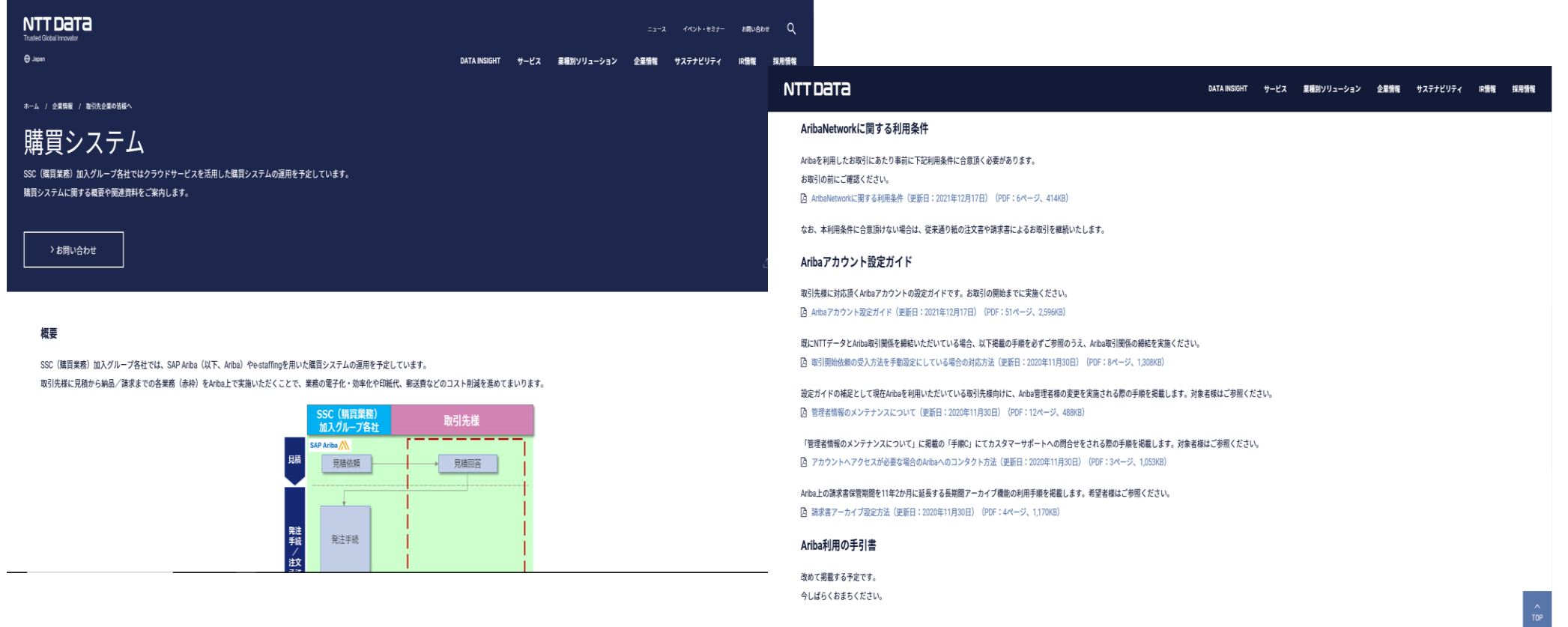

NTTDaTa

## **2. Delivery/Invoicing Operational Rules**

2-1. Preconditions for Delivery/Invoicing 2-2. Points to Note regarding Persons for Implementing the Invoicing Registration 2-3. How to Set Invoice Numbers

## **2-1. Preconditions for Delivery/Invoicing**

- Submit the report such as completion report for the acceptance test of services or deliverables through Invoicing Registration on Ariba.
- Regarding the result for the acceptance test, please check the e-mail as acceptance certificate from the buyer. ※attached sample
- In the event of any discrepancy between the items shown on an Ariba screen and the content of attached files in the Invoicing Registration, the items on the screen will take priority.

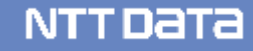

#### **2-2. Points to Note regarding Persons for Implementing the Invoicing Registration**

- Ariba does not have workflows that enable to be used in implementing the Invoicing Registration. We would like to thank you for your consideration on operational aspects. The Invoicing Registration should be implemented directly by or after approval of any person with necessary authorization.
- If the Invoicing Registration is implemented by a non-authorized user, this is deemed to have implemented the effective Invoicing Registration. Please understand it in advance.
- The Supplier should establish operational rules and thoroughly implement them internally.

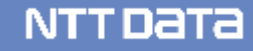

#### 2-3. How to Set Invoice Numbers

When creating an invoice on Ariba, you need to enter an "Invoice Number."

This Invoice Number is a number used by the Supplier for internal management. Optional values are available. The Supplier should enter the Invoice Number based on internal operational rules.

\* The maximum digits of an Invoice Number is 15

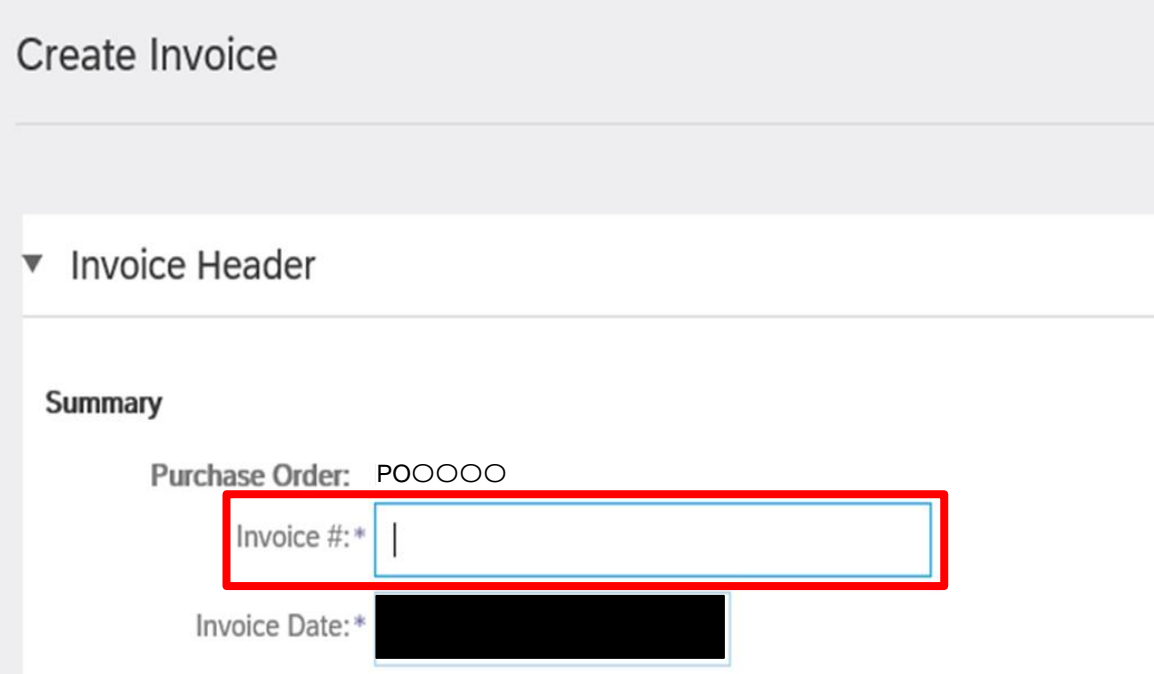

# **3. How to Implement Delivery/Invoicing, Submission and Completion**

- 3-1. Flow for Invoicing Registration Tasks on Ariba
- 3-2. Procedures for Displaying Orders
- 3-3. Procedures for Implementing the Invoicing Registration
- 3-2. How to Check Situations of Implementing the Invoicing Registration
- 3-5. How to Modify Invoicing Content

## **3-1. Flow for Invoicing Registration Tasks on Ariba**

This section explains the standard flow for tasks from the Invoicing Registration to payment receipt confirmation.

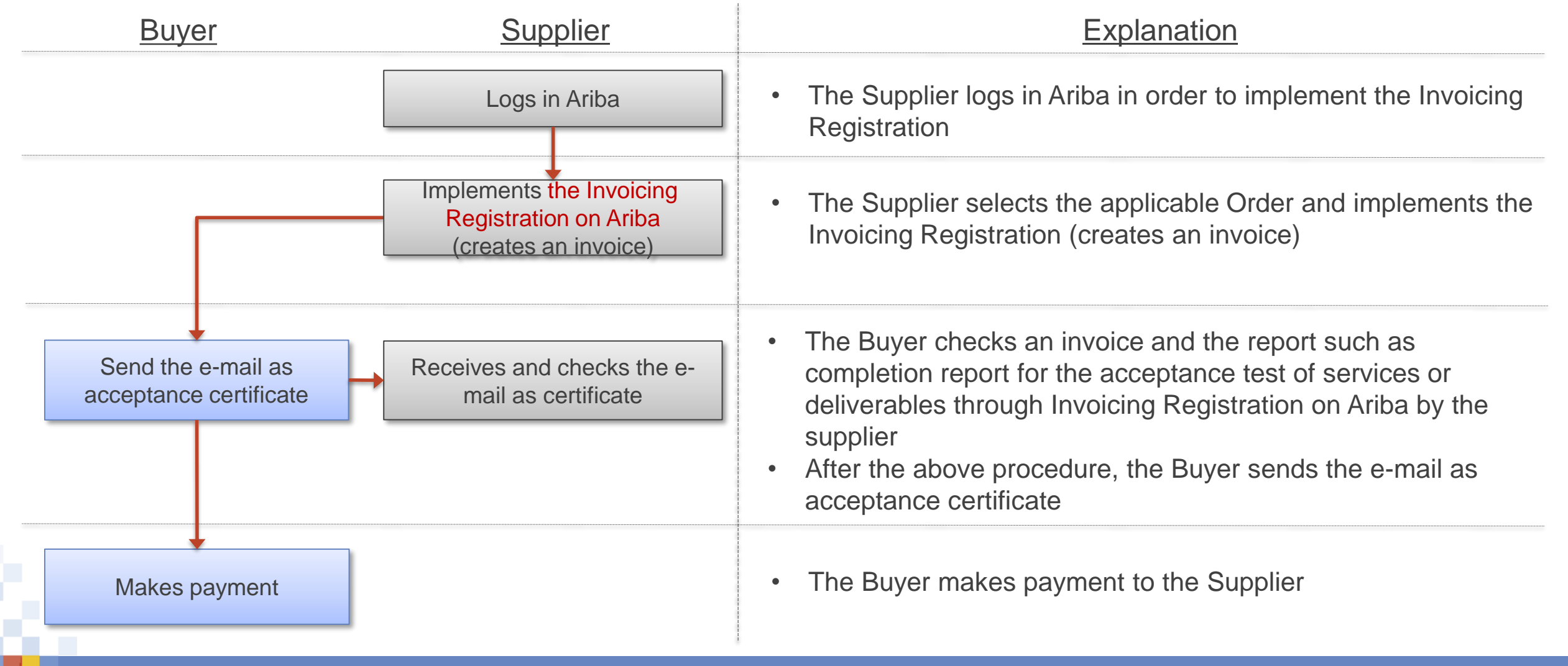

#### **[Reference] Operational flow for Delivery/Invoicing -Service-**

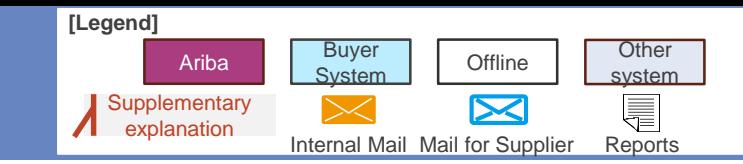

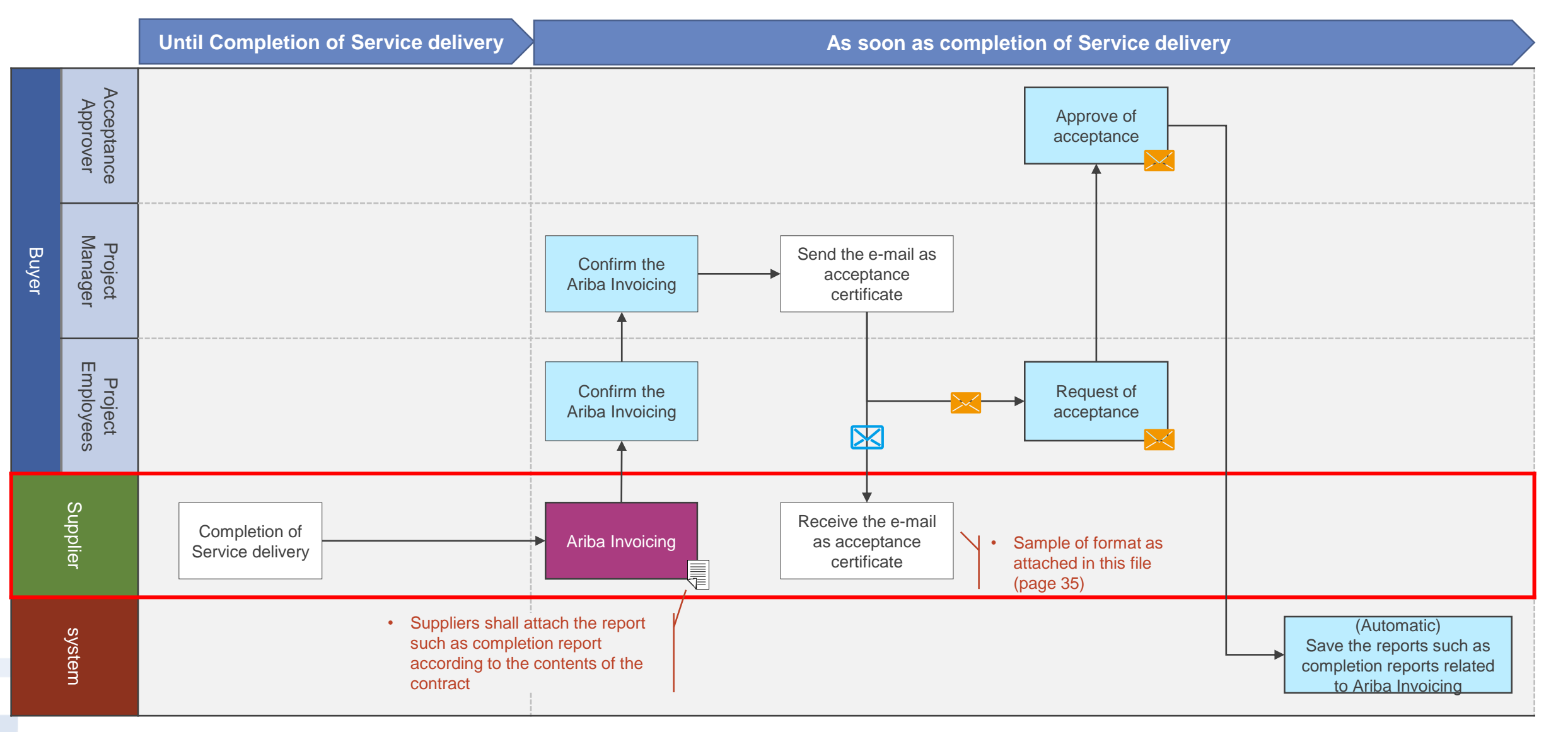

#### **[Reference] Operational flow for Delivery/Invoicing -Goods-**

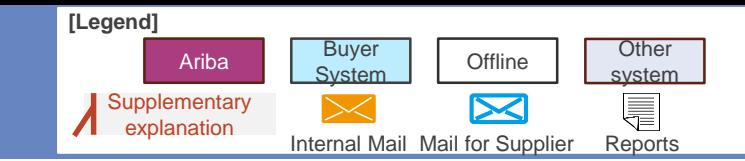

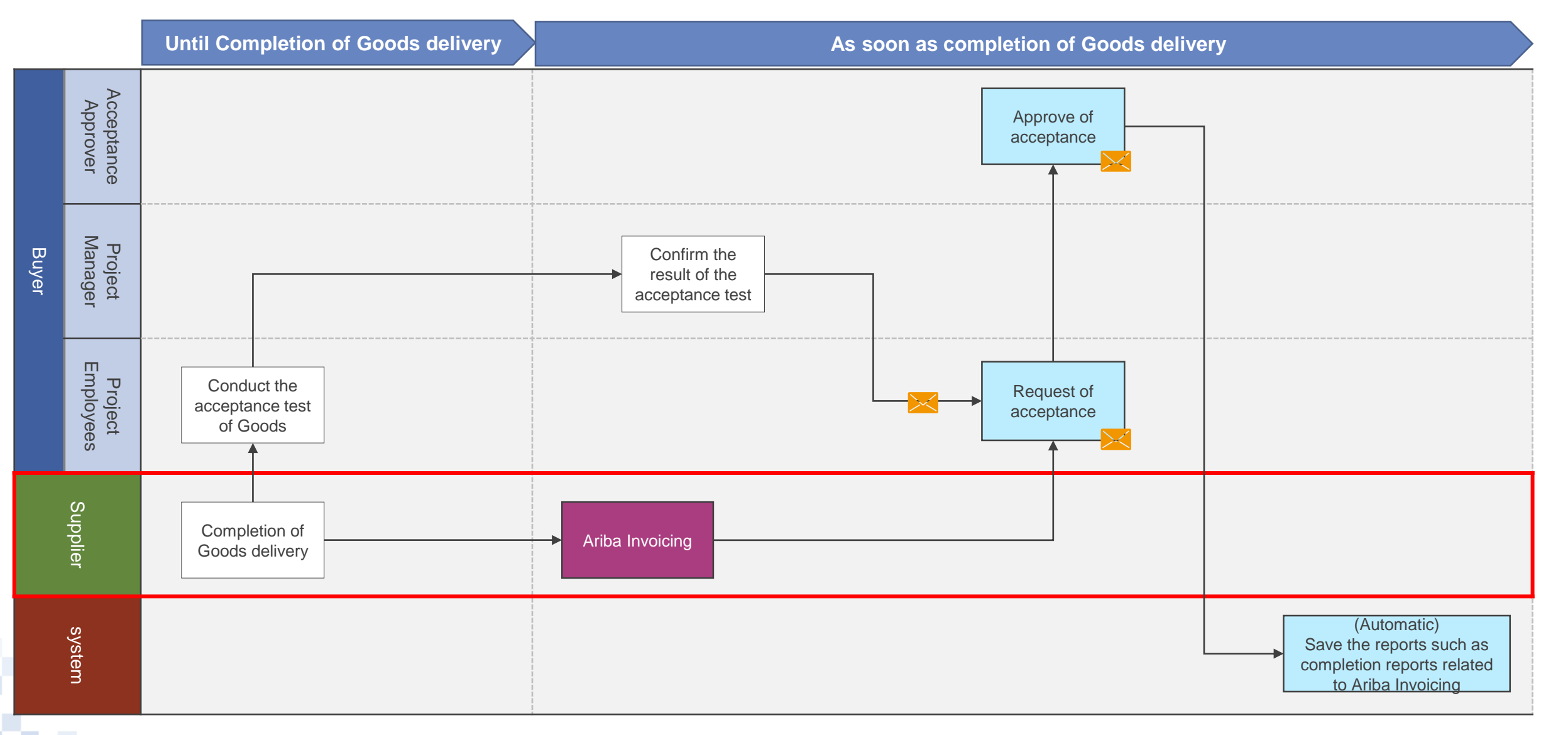

## **3-2. Procedures for Displaying Orders\_1/4**

This section explains procedures for displaying the Order in order to implement the Invoicing Registration.

1. Log in Ariba and click the "Inbox" tab

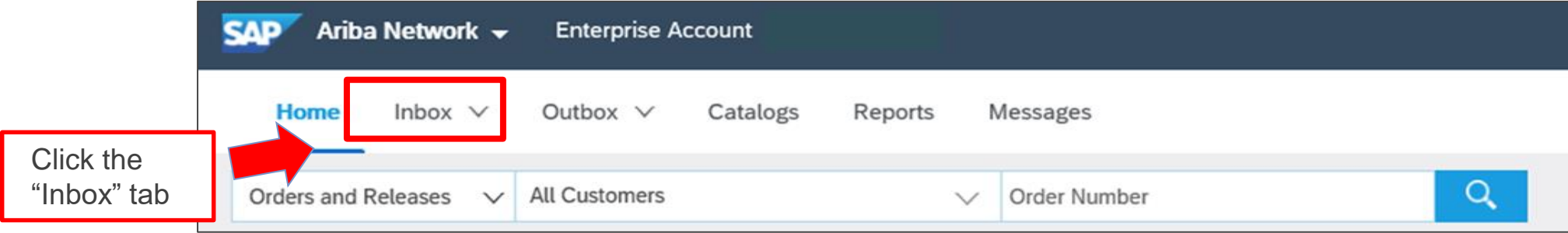

2. Click the "Order/Release" on the displayed submenu

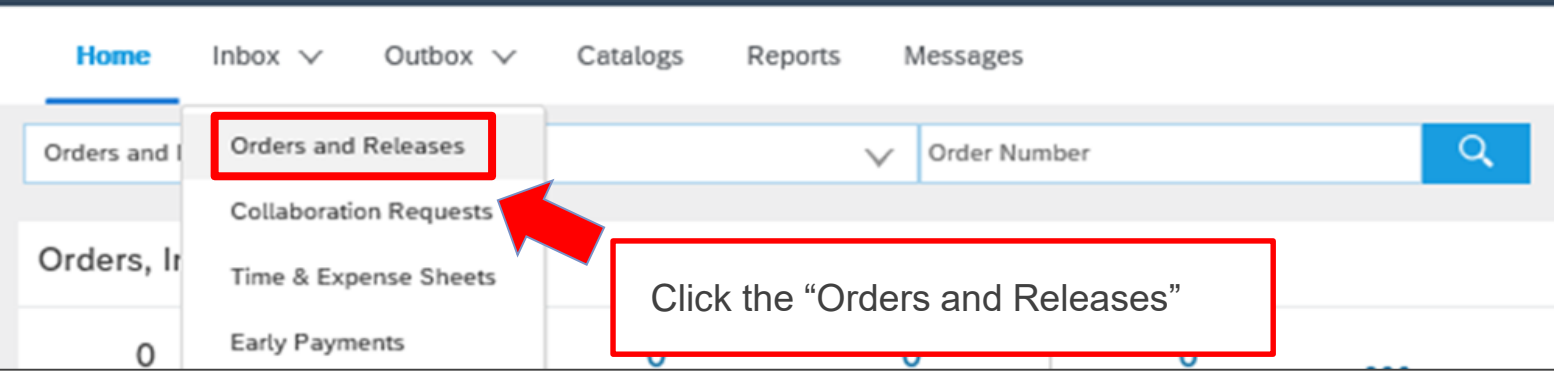

#### 3-2. Procedures for Displaying Orders\_2/4

3. The "Order/Release" screen appears. Click the "Order Number" for the applicable Order

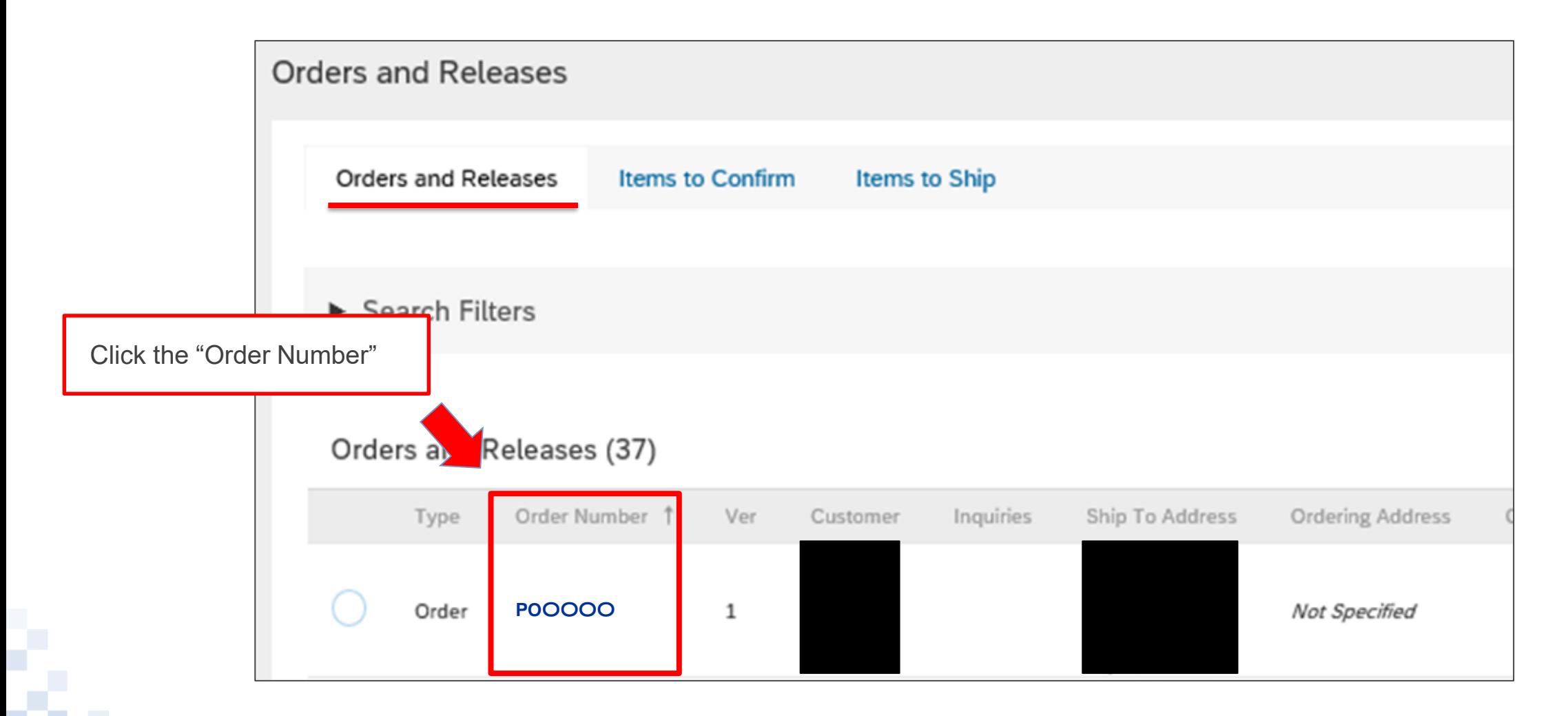

#### **3-2. Procedures for Displaying Orders\_3/4**

\* You can also select the applicable Order from the list of the Orders requiring invoice processing. The list is displayed on the Ariba Home Screen.

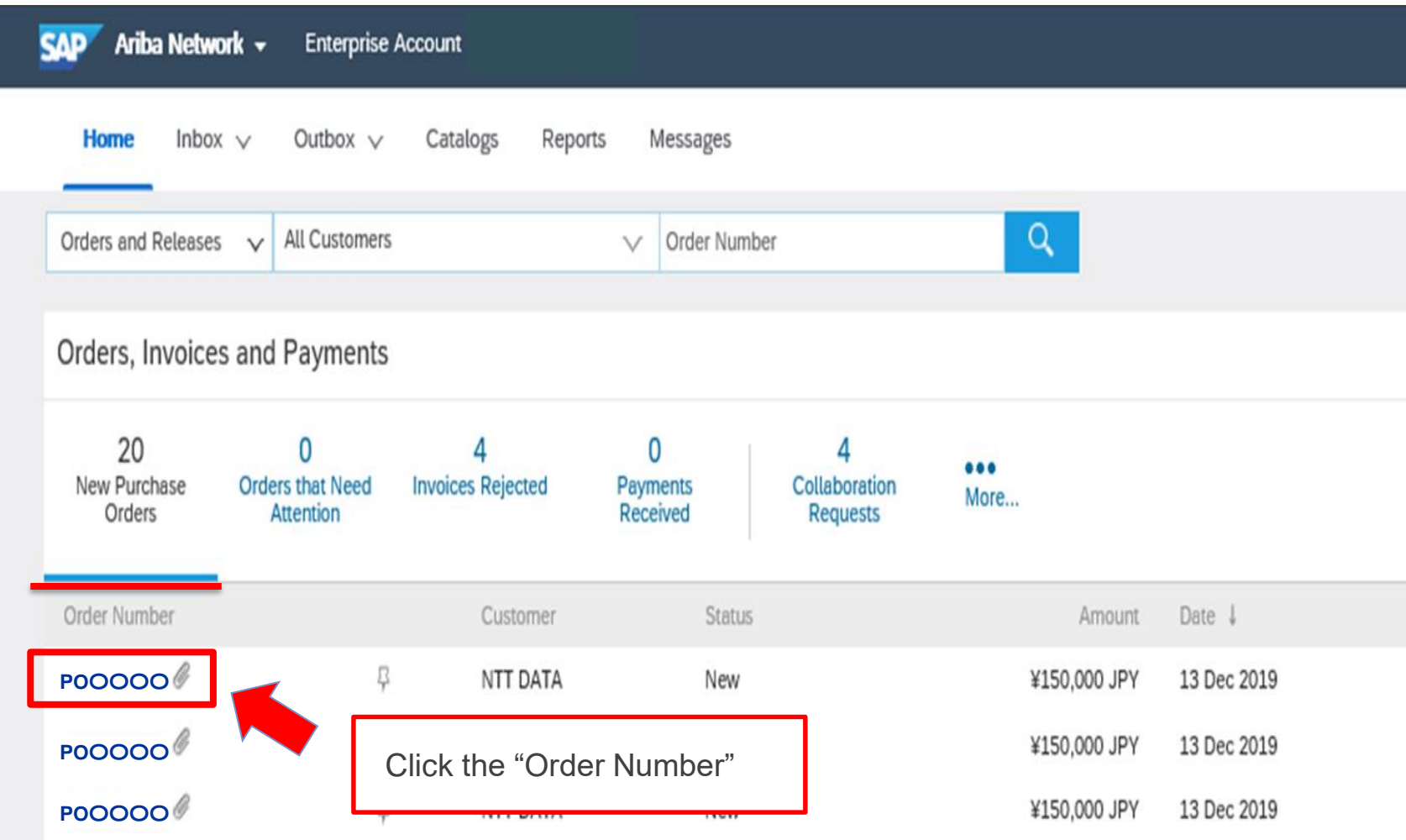

#### **3-2. Procedures for Displaying Orders\_4/4**

3. The Order for conducting the Delivery/Invoicing appears

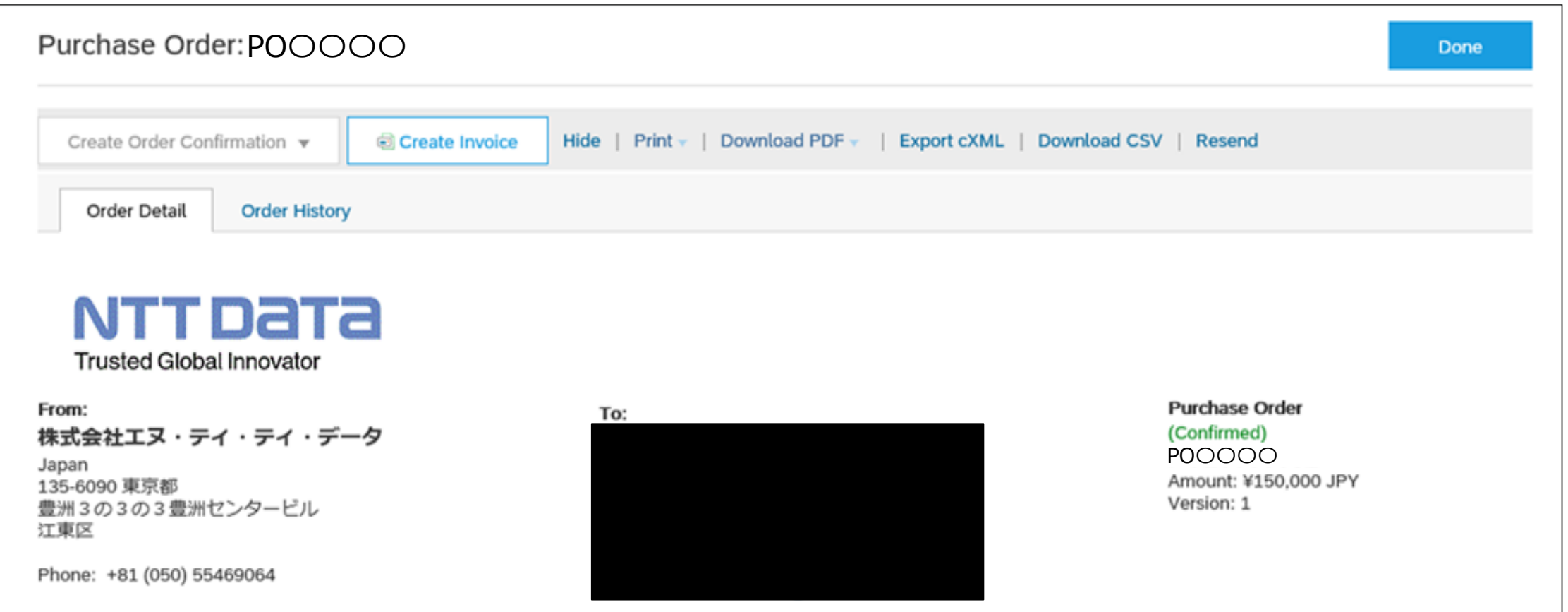

**NTTDaTa** 

#### **3-3. Procedures for Implementing the Invoicing Registration\_1/14**

This section explains procedures for implementing the Invoicing Registration on the Order screen.

1. Click the "Create Invoice"

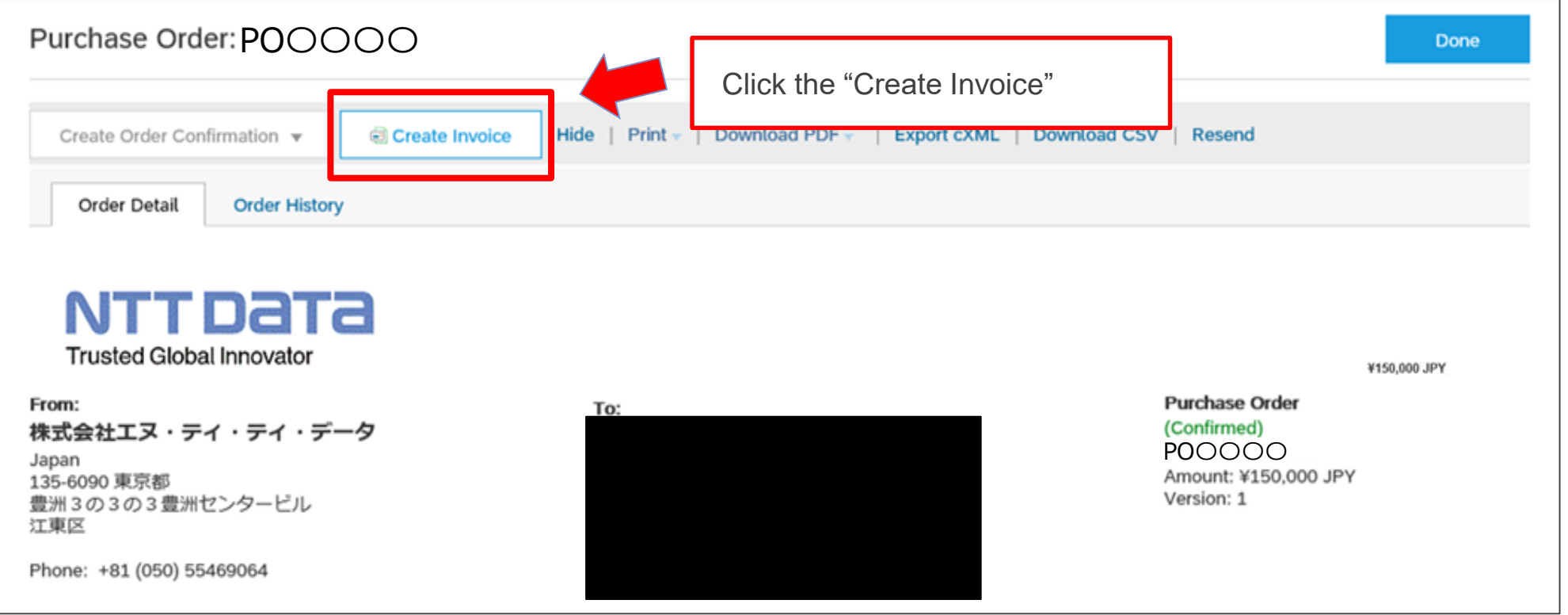

#### 3-3. Procedures for Implementing the Invoicing Registration\_2/14

#### 2. The "Create Invoice" screen appears. Check the content of the Order

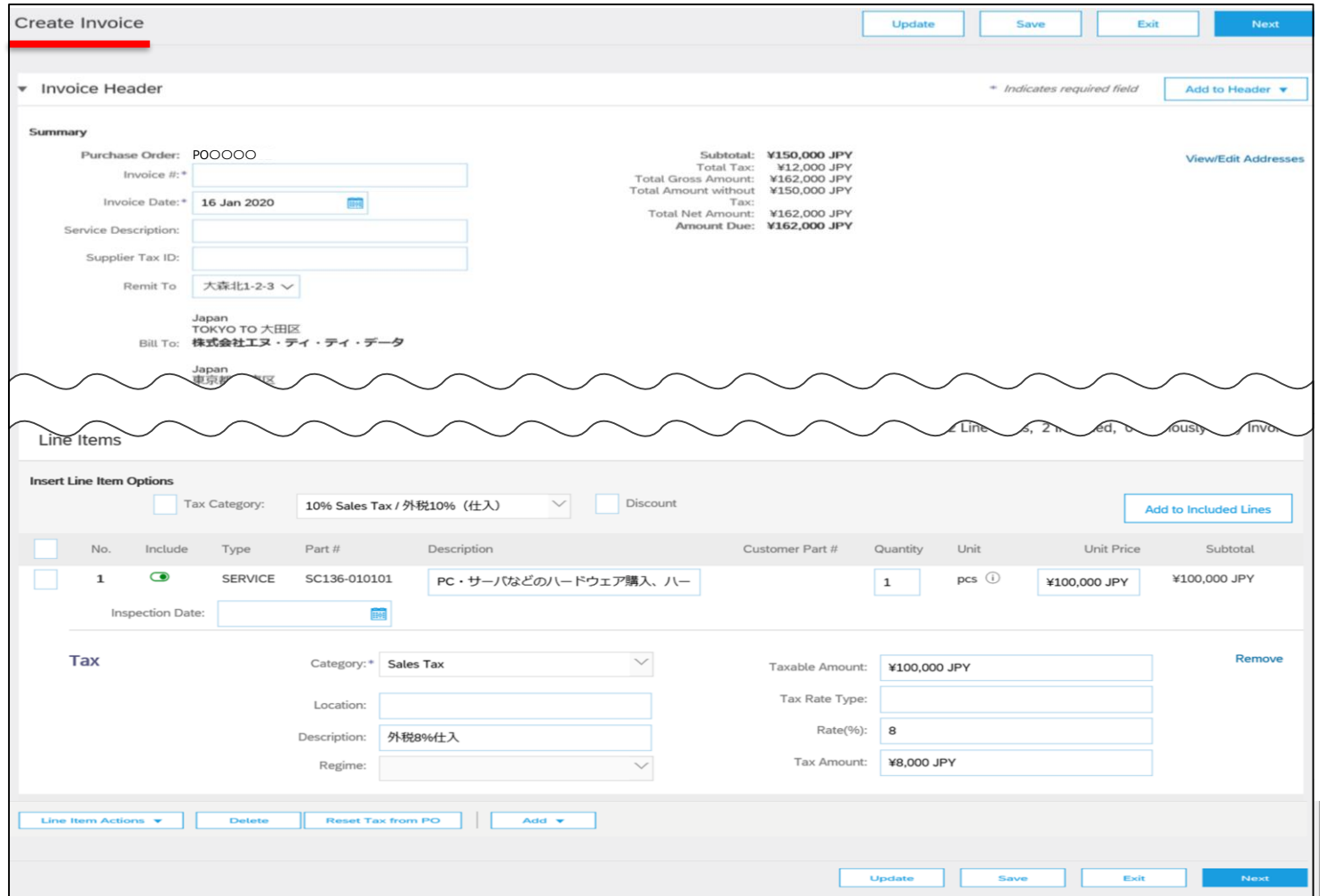

#### 3-3. Procedures for Implementing the Invoicing Registration\_3/14

3. Confirm that there are no errors in the displayed content and enter the "Invoice Number"

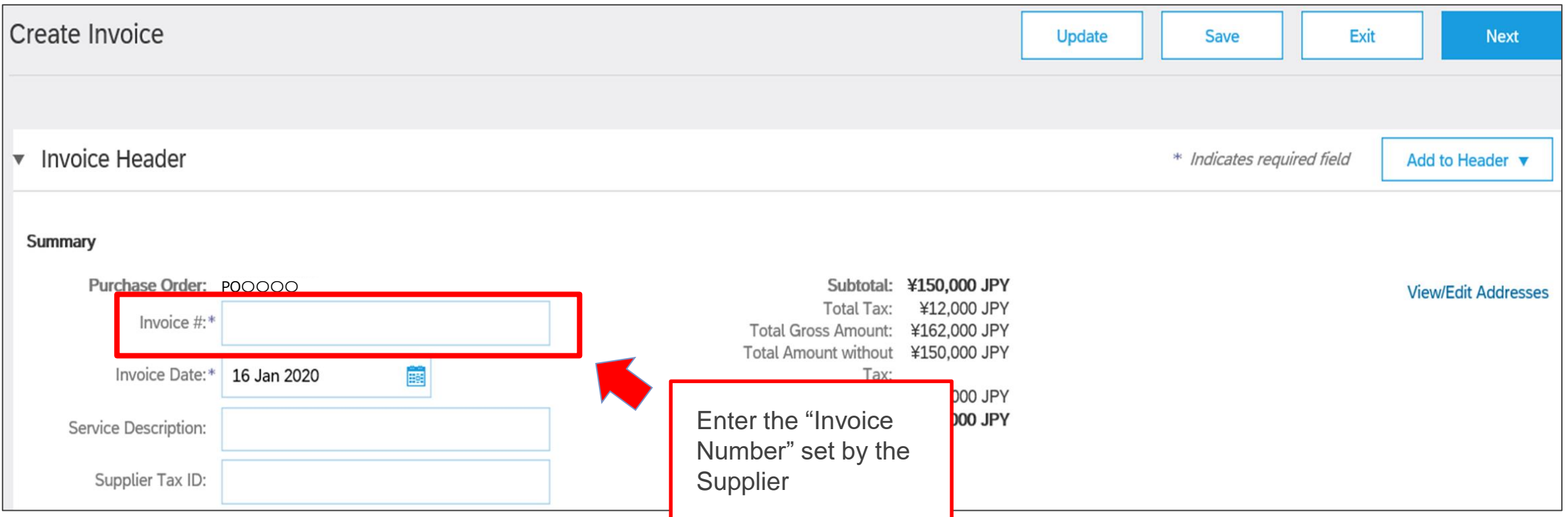

#### 3-3. Procedures for Implementing the Invoicing Registration\_4/14

4. Click the "Add to Header" and click the "Attachment" on the displayed submenu

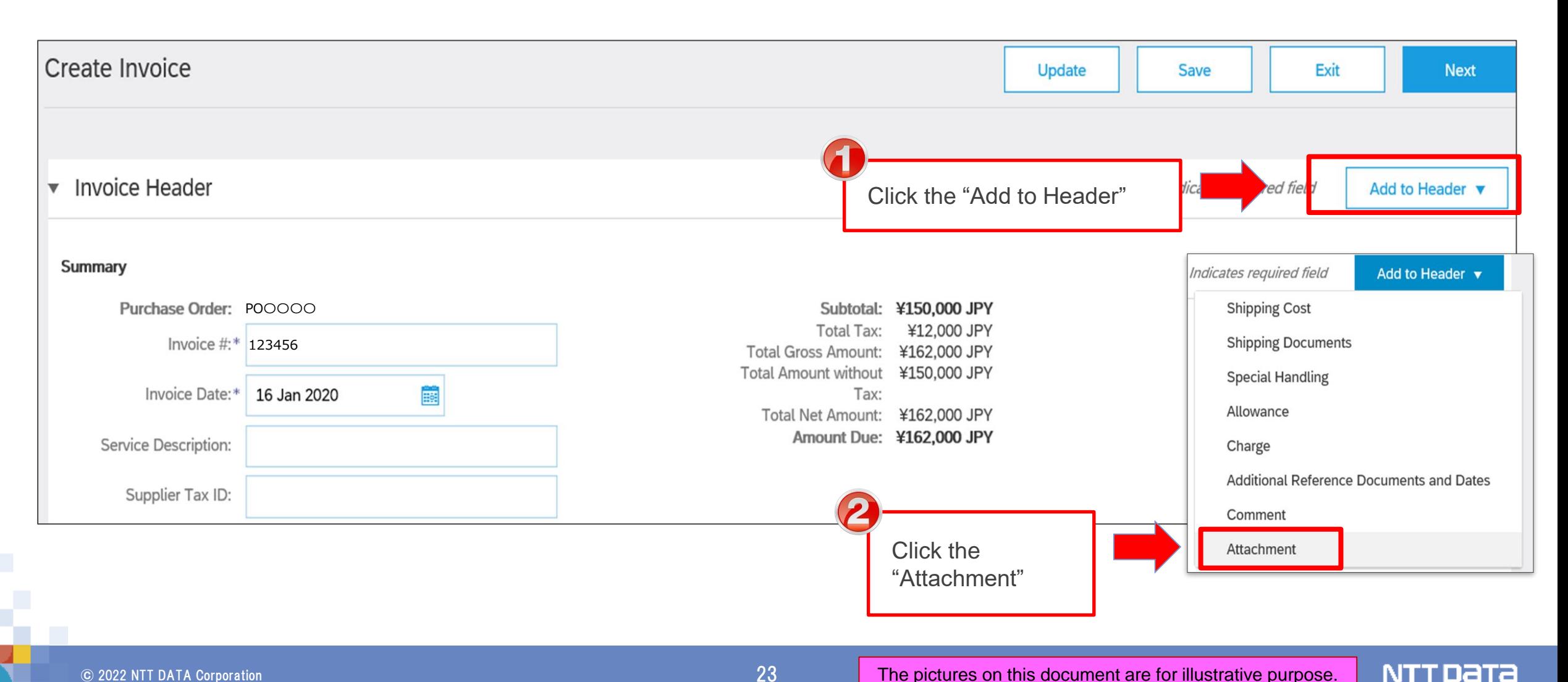

#### 3-3. Procedures for Implementing the Invoicing Registration\_5/14

5. The attached file section is added. Select a file such as a task completion report from the "Browse"

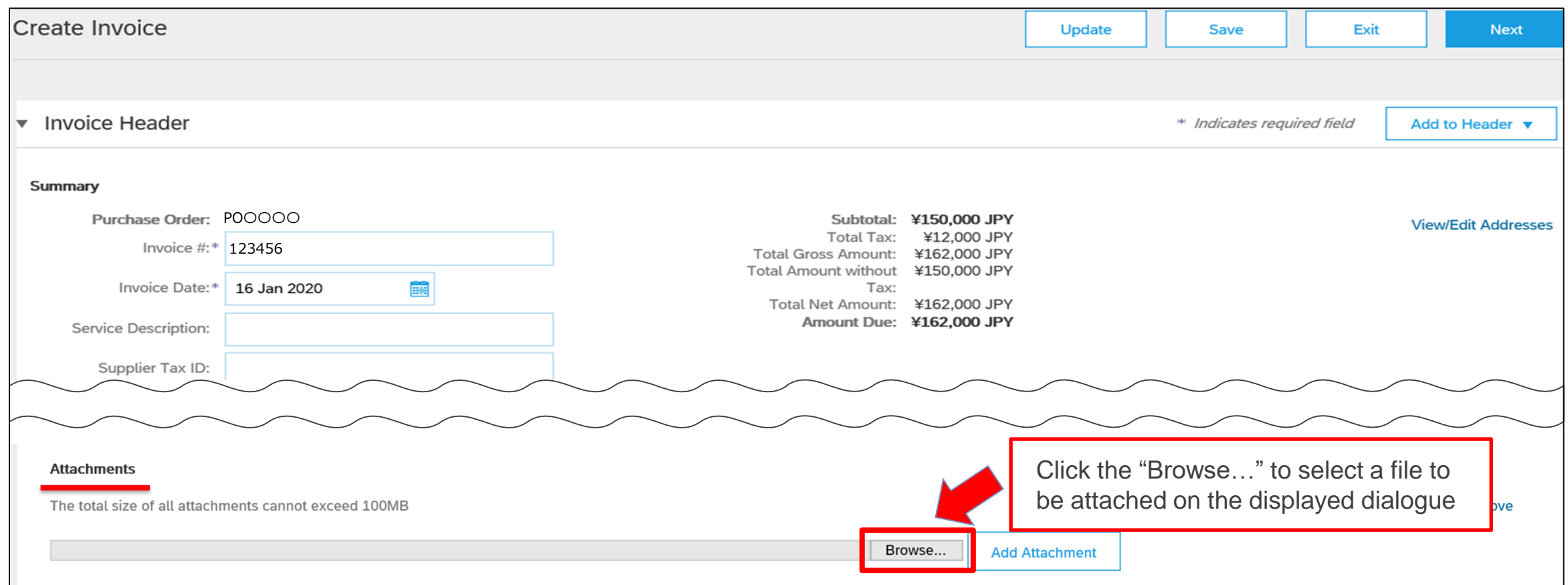

#### **3-3. Procedures for Implementing the Invoicing Registration\_6/14**

#### 6. The selected file name appears. Click the "Add Attachment" and attach the file to the invoice

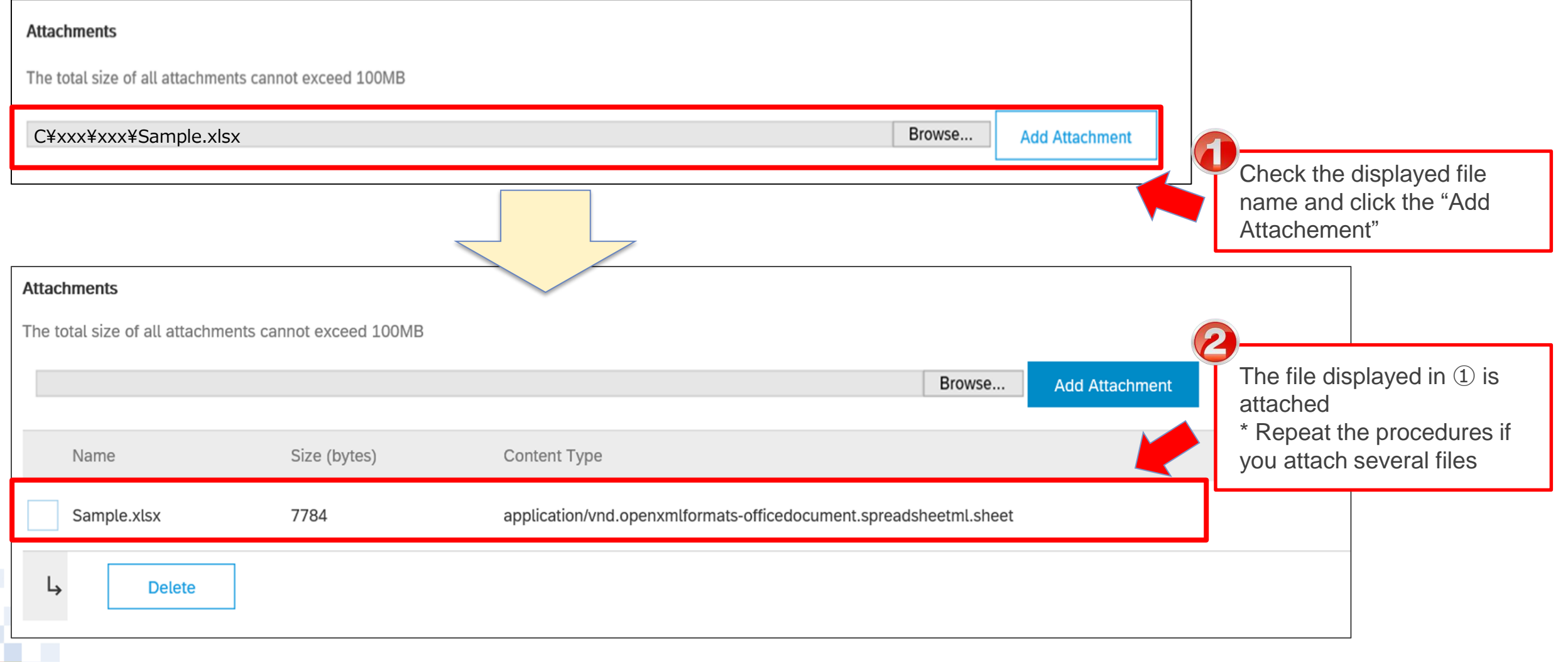

## **3-3. Procedures for Implementing the Invoicing Registration\_7/14**

#### 7. Confirm the  $\lceil$  Quantity and the  $\lceil$  Unit Price and the invoice.

#### **"The Fixed price" case**

#### **(example) Purchasing goods**

- If you want to change the Quantity, please notify the person in charge of this purchasing order outside Ariba since a change contract is required.
- Partial delivery is unavailable.
- Also, please don't change the Unit Price.

#### **"Flexible price" case**

#### **(example) Service**

Please enter the actual amount price in the Unit Price according to actual result.

та

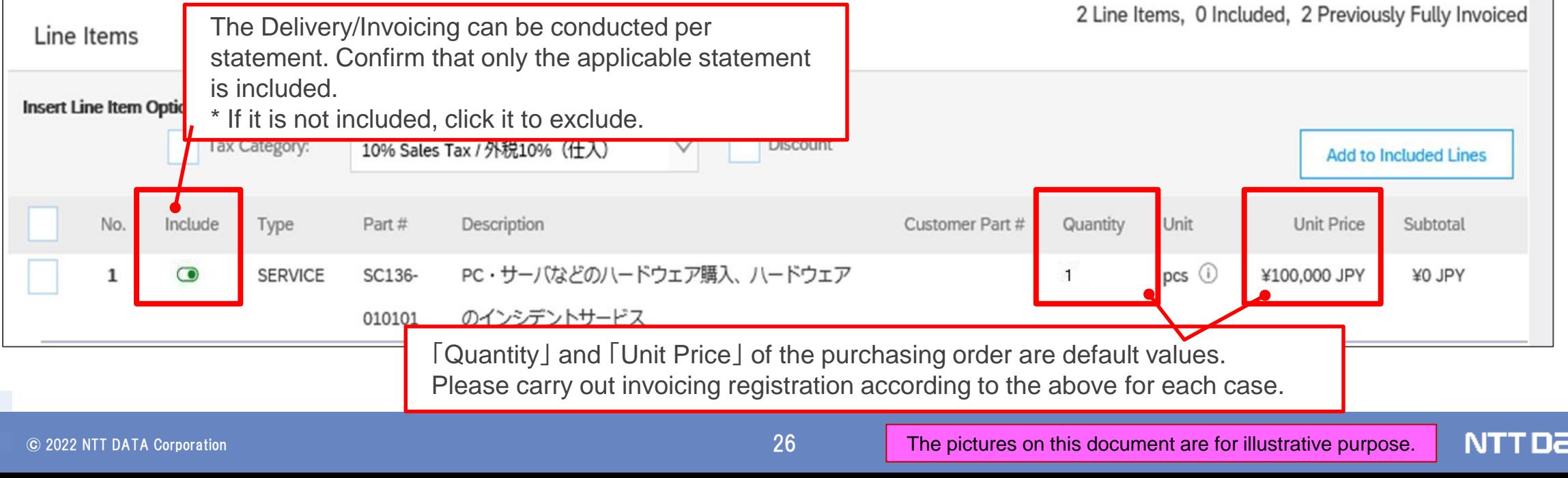

## **3-3. Procedures for Implementing the Invoicing Registration\_8/14**

- 8. The pages explain invoicing procedures if you incurred any Out-of-Pocket expenses. Click the "Add" and click the "Add Products" on the displayed submenu
- \* If there are Out-of-Pocket expenses incurred, and the contract stipulates that the buyer should bear Out-of-Pocket expenses, please operate following procedure.

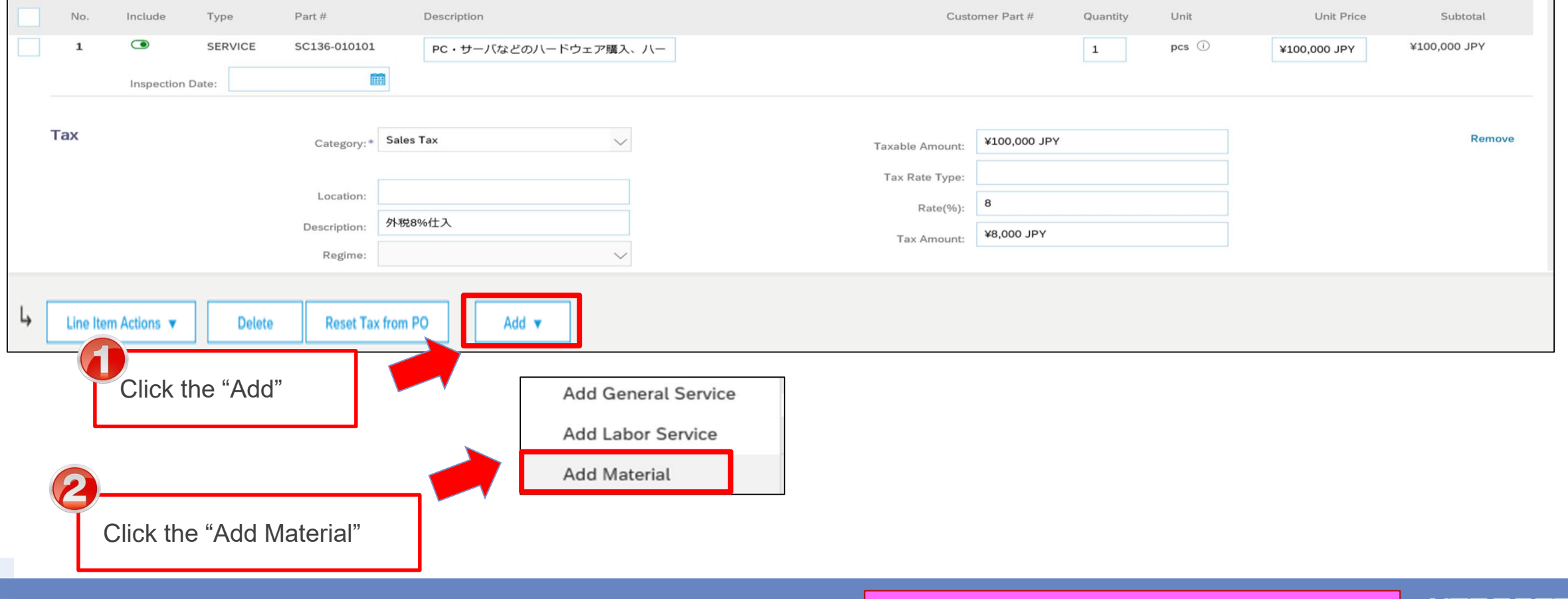

NTIJETE

### **3-3. Procedures for Implementing the Invoicing Registration\_9/14**

- 9. The blank statement is added. Checkmark the added statement and click the "Process Statement." Click the "Tax" on the displayed submenu.
- \* If there are Out-of-Pocket expenses incurred, and the contract stipulates that the buyer should bear Out-of-Pocket expenses, please operate following procedure.

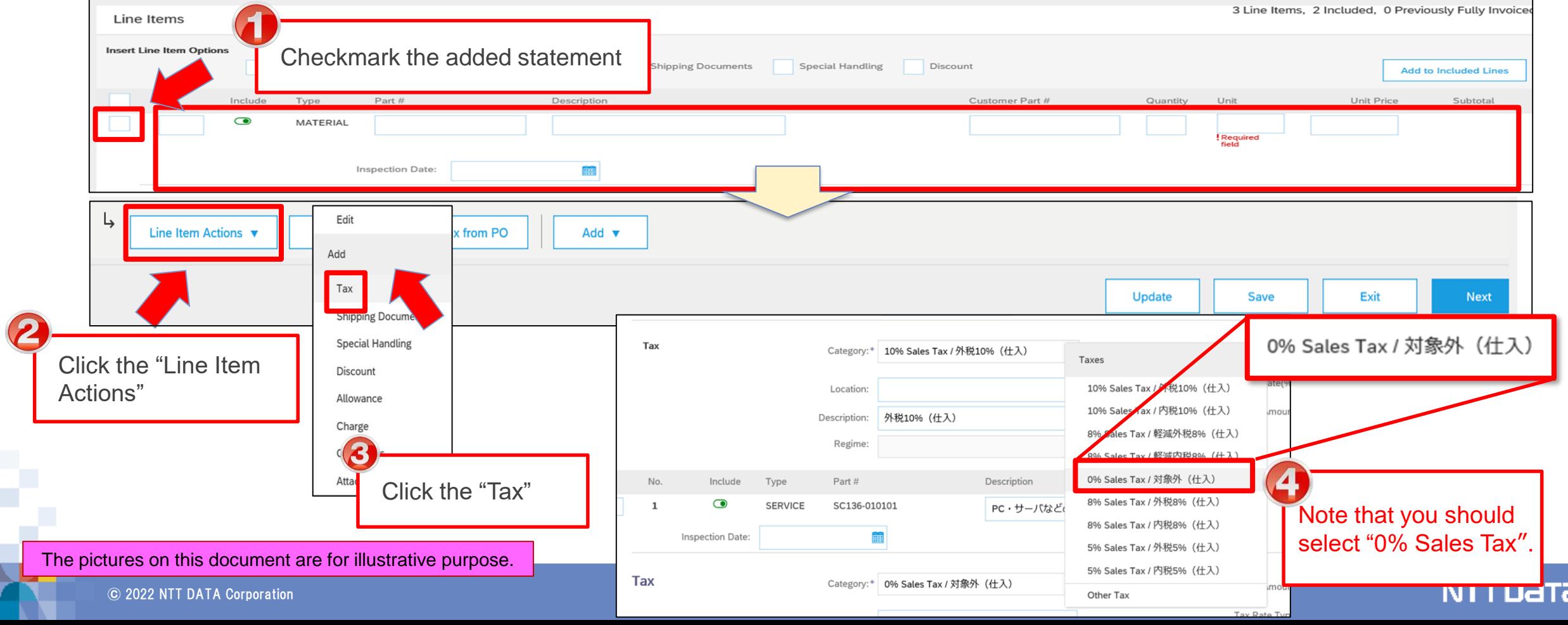

## **3-3. Procedures for Implementing the Invoicing Registration\_10/14**

10. Enter the "No." and the "Explanation" for the added statement

\* If there are Out-of-Pocket expenses incurred, and the contract stipulates that the buyer should bear Out-of-Pocket expenses, please operate following procedure.

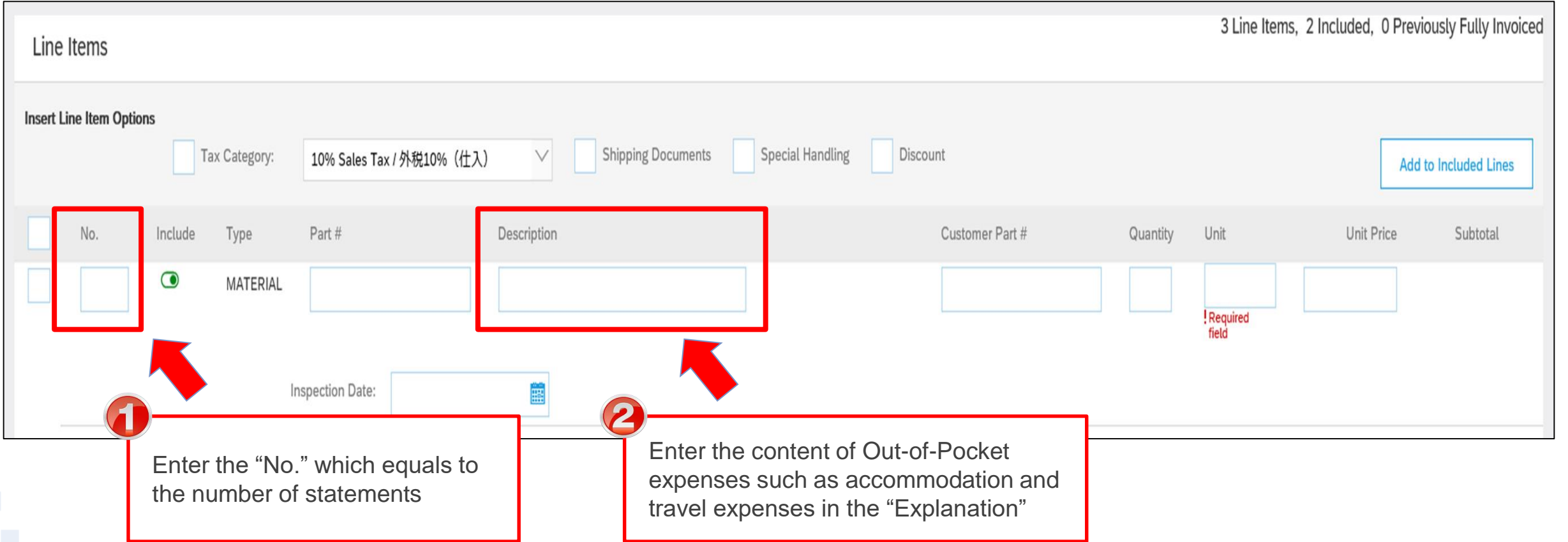

## **3-3. Procedures for Implementing the Invoicing Registration\_11/14**

11. Enter the "Volume," the "Unit" and "the Unit Price" for the added statement

\* If there are Out-of-Pocket expenses incurred, and the contract stipulates that the buyer should bear Out-of-Pocket expenses, please operate following procedure.

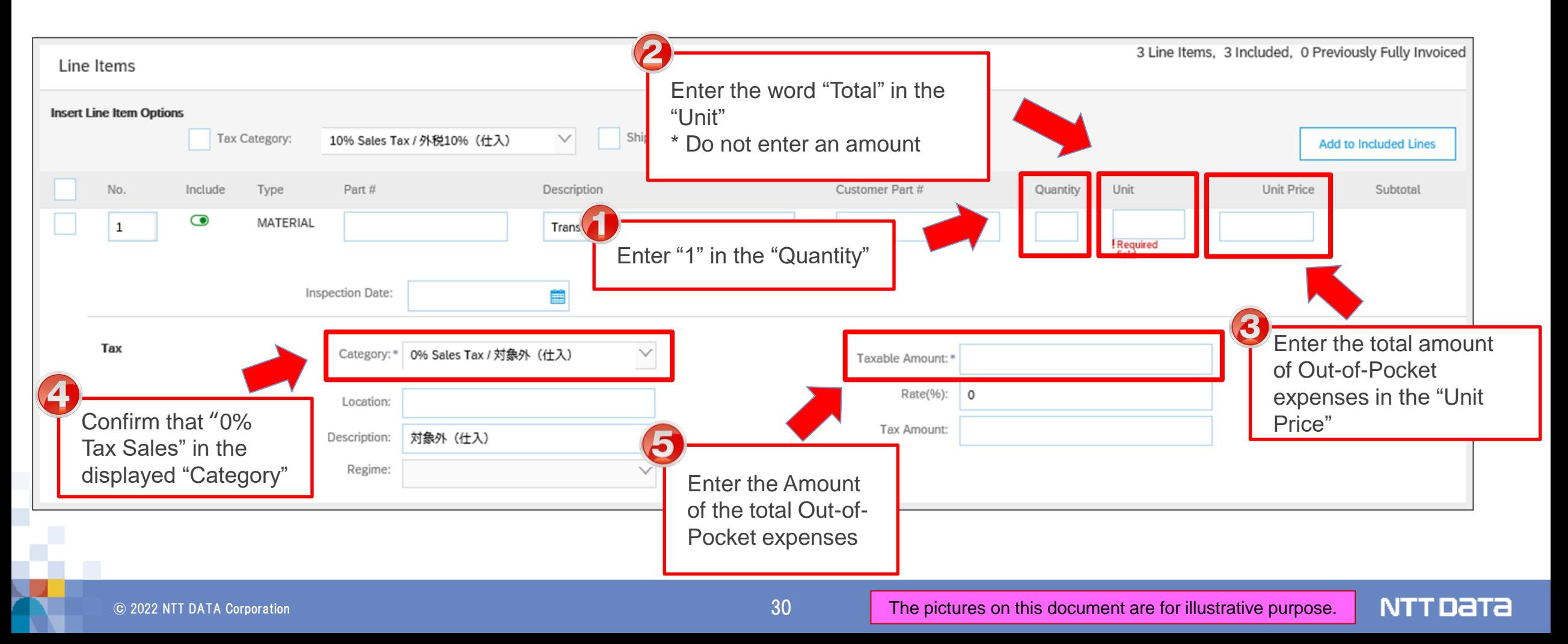

## **3-3. Procedures for Implementing the Invoicing Registration\_12/14**

12. Click the "Update." After confirming that the information is updated on the screen, click the "Next" \* If there are Out-of-Pocket expenses incurred, and the contract stipulates that the buyer should bear Out-of-Pocket expenses, please operate following procedure.

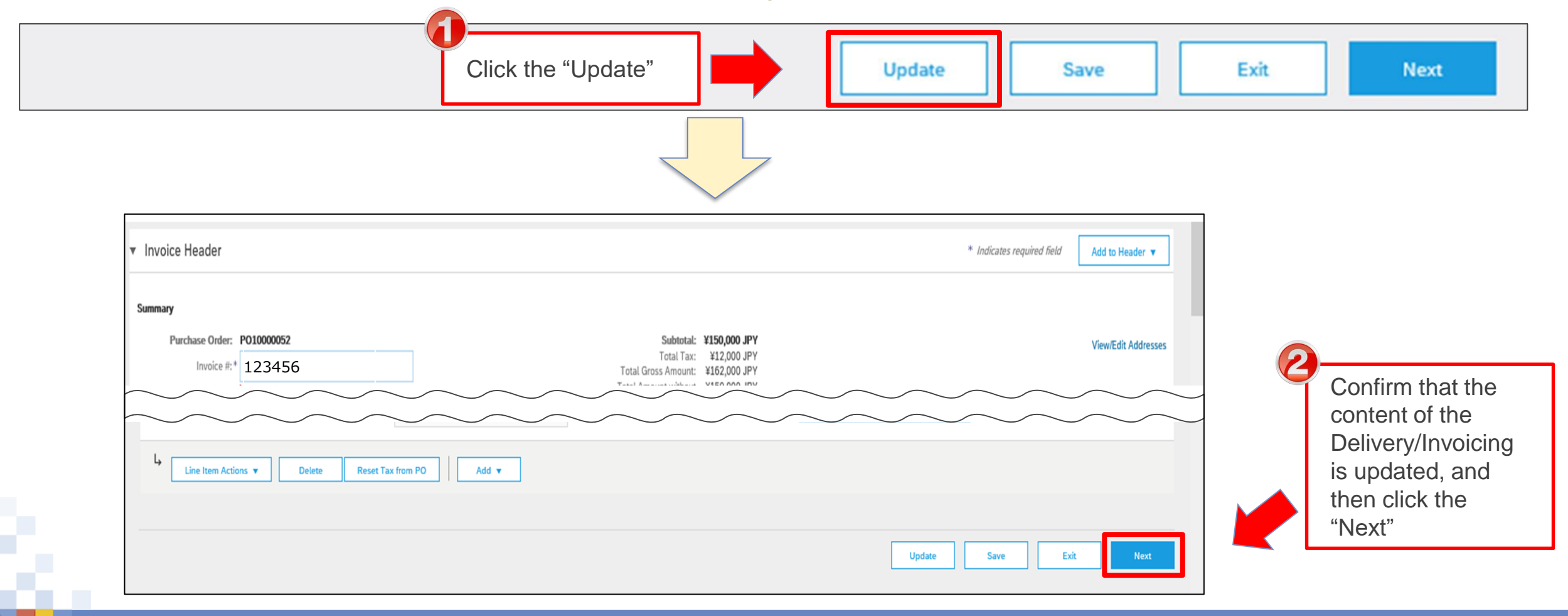

NTTDaTa

## **3-3. Procedures for Implementing the Invoicing Registration\_13/14**

#### 13. Confirm the content of the displayed invoice and click the "Submit"

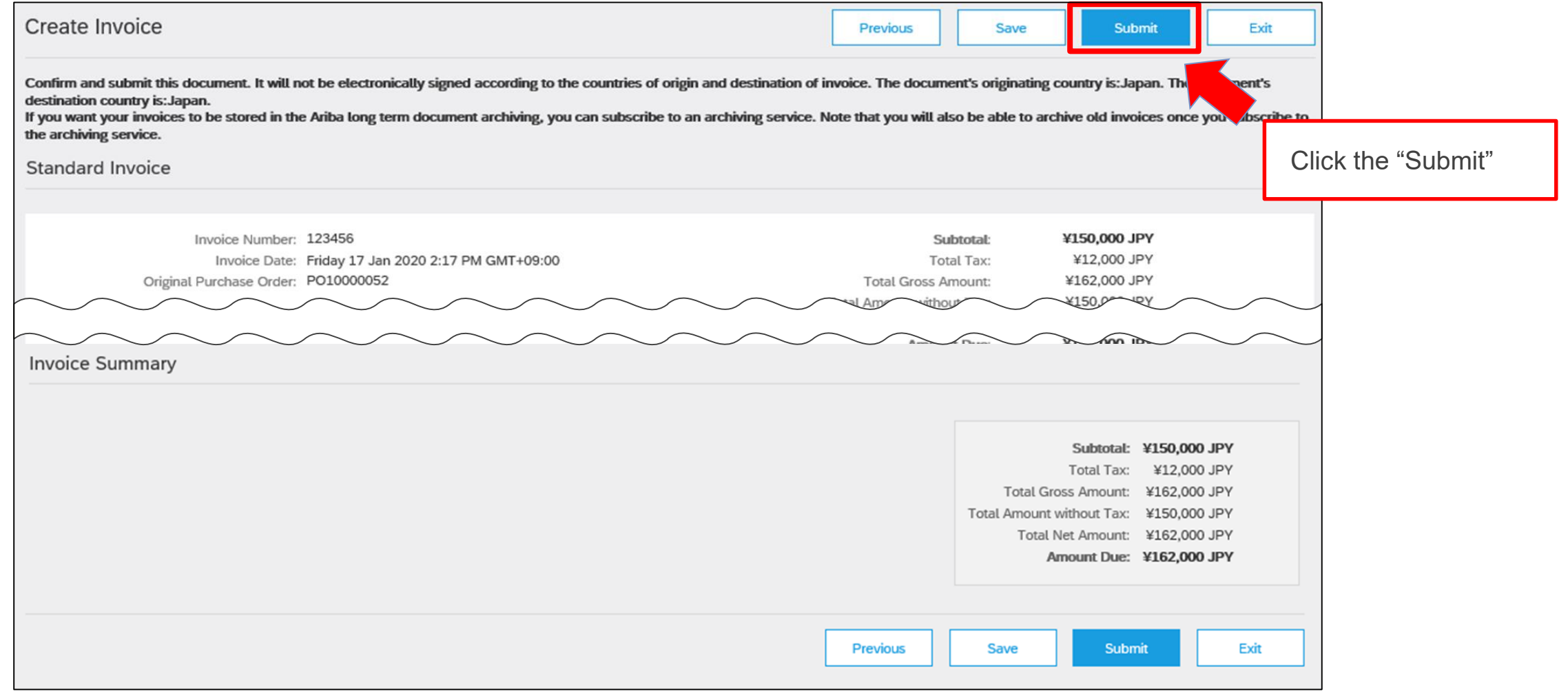

**NTTDaTa** 

#### **3-3. Procedures for Implementing the Invoicing Registration\_14/14**

14. The invoice has been submitted. The Invoicing Registration is completed

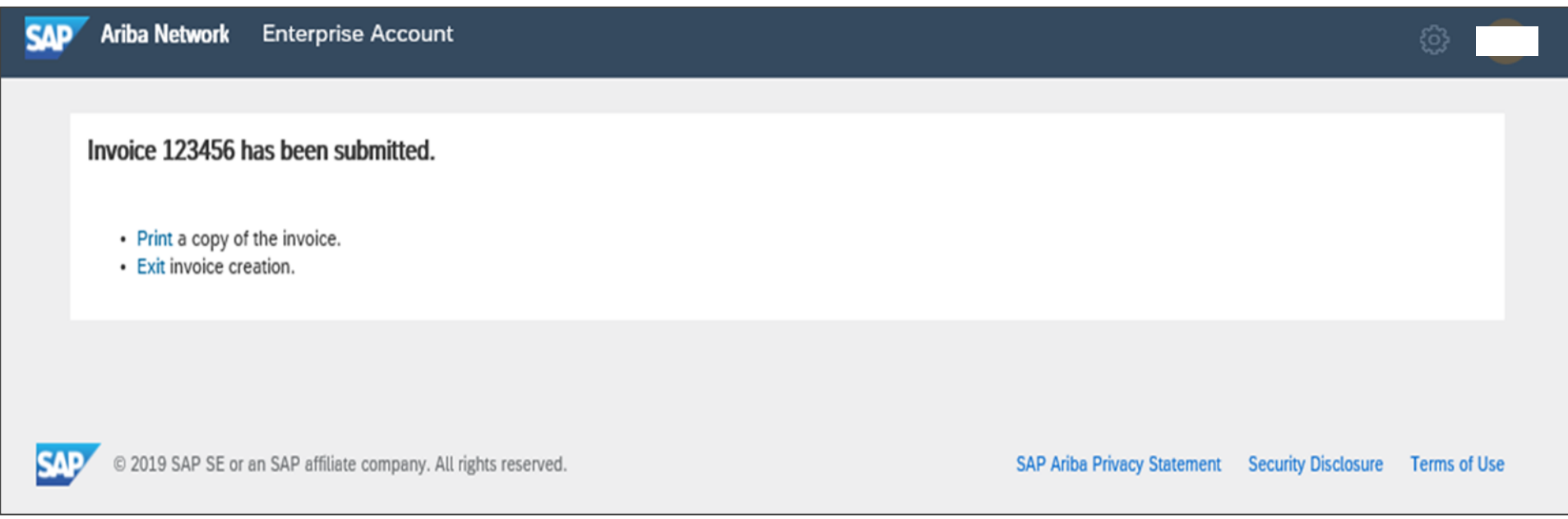

## **[Reference] Format of completion report**

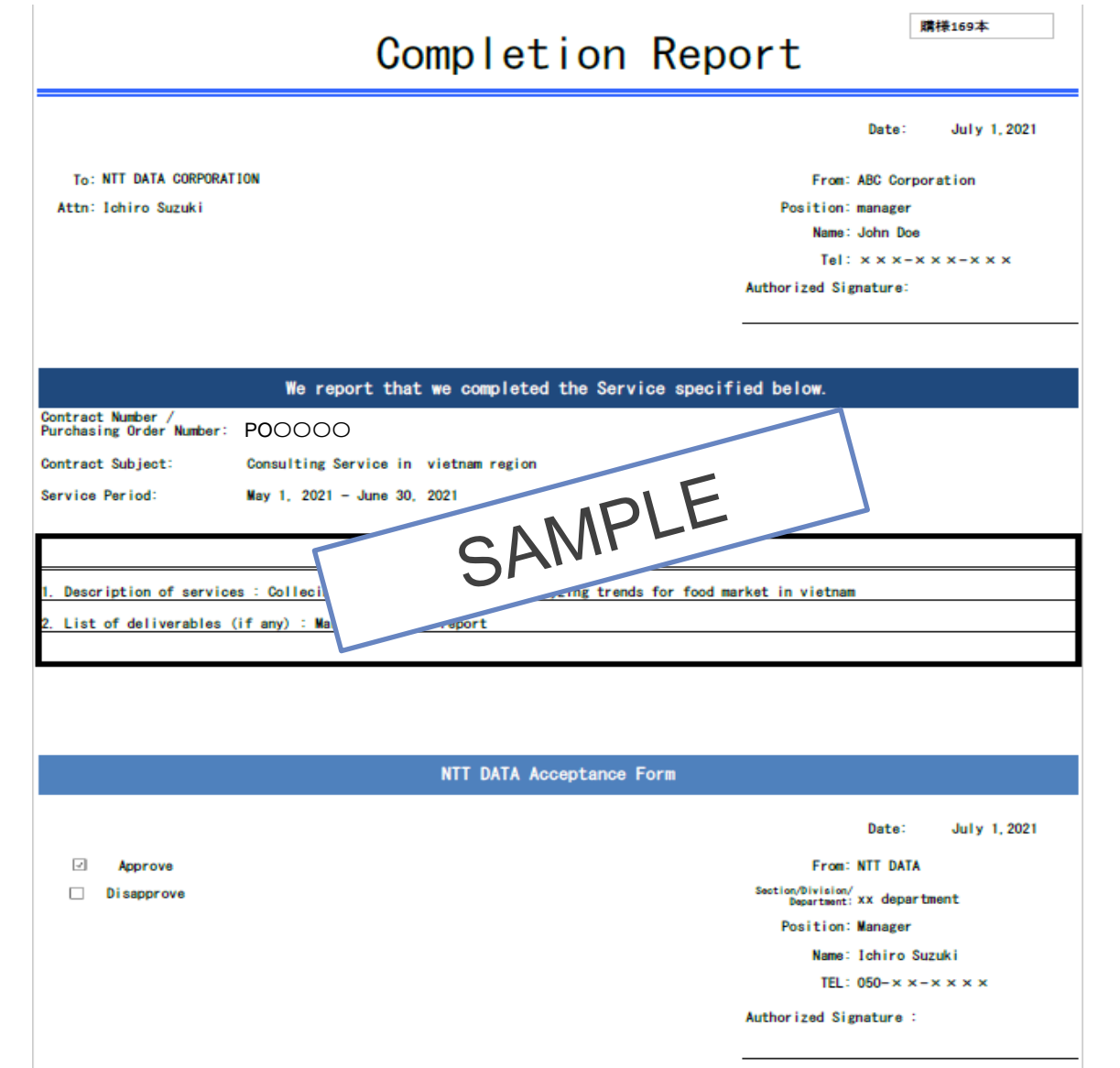

**NTTDaTa** 

### **[Reference] Sample format of the e-mail as acceptance certificate by Buyer**

The e-mail as the acceptance certificate is sent by the Buyer in accordance with the following rules.

SAMPLE

NTT DATA

- **To : Responsible Person (the Supplier)**
- **From : Project manager (the Buyer)**
- **CC : Project Employees**

**Subject : Confirmation of completion of system development contract**

#### **Body**

**We have confirmed that you have carried out your work with respect to the content of the attached work completion report we received.**

(Attachments)

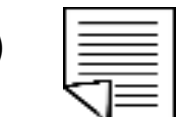

## **3-4. How to Check Situations of Implementing the Invoicing Registration**

On the "Order Status" which is an item displayed on a screen, you can check the situations of implementing the Invoicing Registration.

The Order Status can be checked on the Order/Release screen and the Order Details screen.

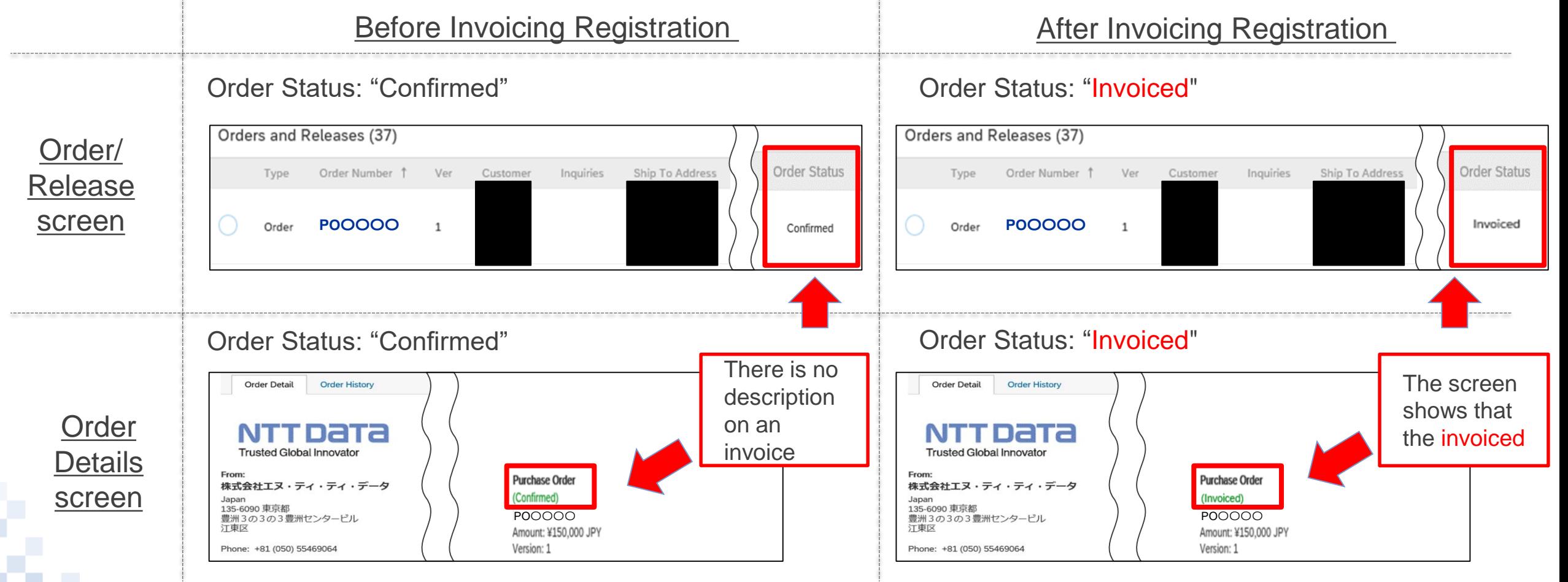

## **3-5. How to Modify Invoicing Content**

If you need to modify the content after implementing the Invoicing Registration due to unavoidable reasons, you should use means such as e-mails to harmonize recognition with the Buyer outside Ariba. The Supplier cannot cancel the Order on Ariba. The Supplier should ask the Buyer to reject the issued invoice, edit the invoice after the Buyer completes necessary actions and issue the invoice again.

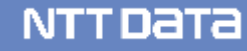

## **Revision History**

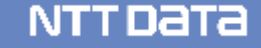

## **Revision History**

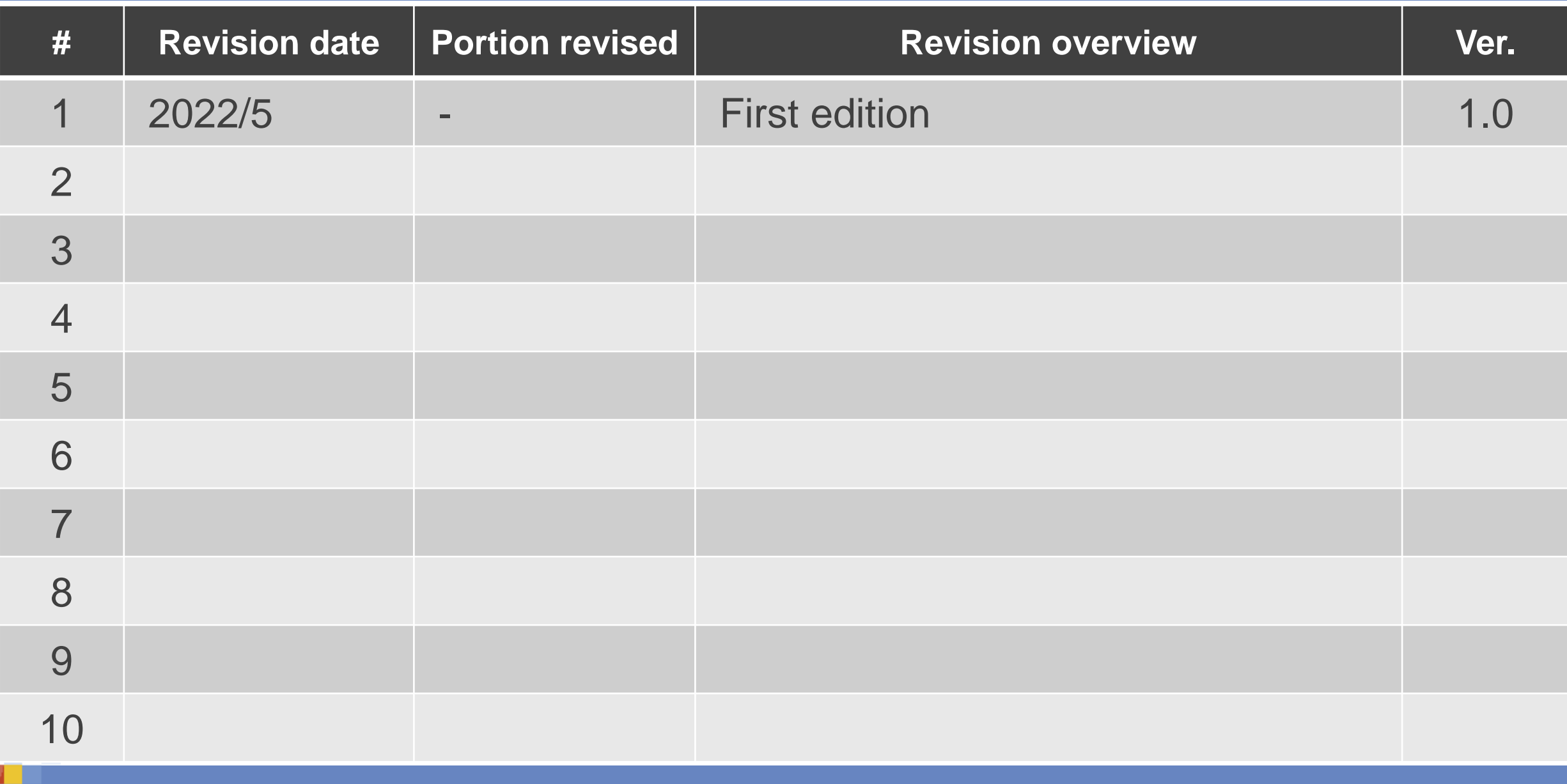

ĵ

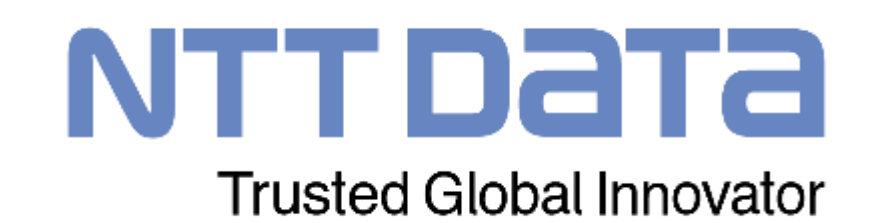